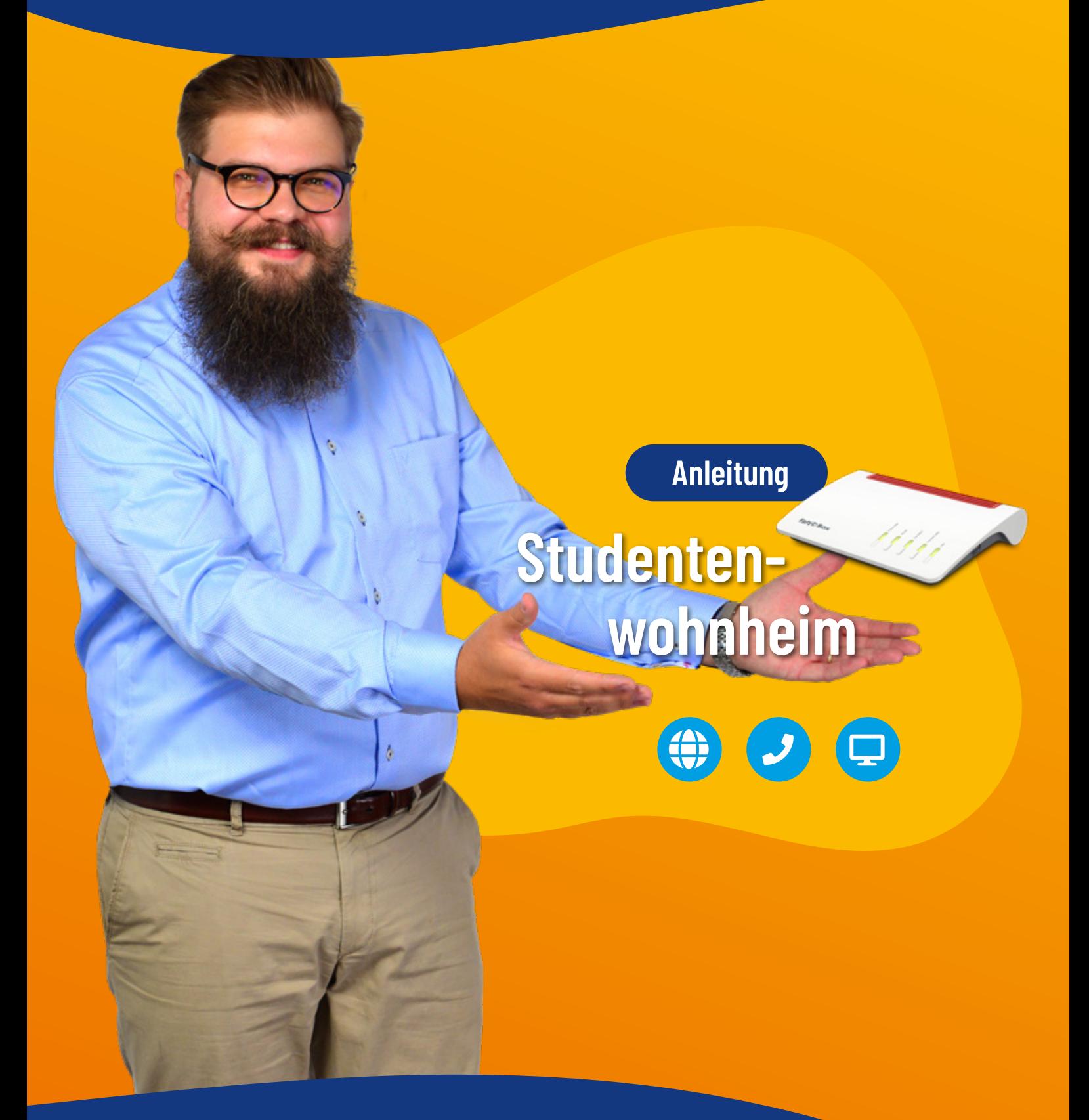

Netzwerkdose/Medienkonverter zu Endgerät Netzwerkdose/Medienkonverter zu Router S. 2 S. 8

LAN-Kabel CAT-5e oder höher von Netzwerkdose/Medienkonverter zu Endgerät (PC, Notebook, etc.) ohne Router

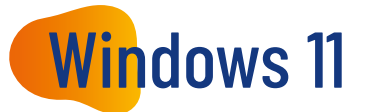

1. Klicken Sie in der Windows-Taskleiste auf **= (Start)** und dann auf ® (Einstellungen).

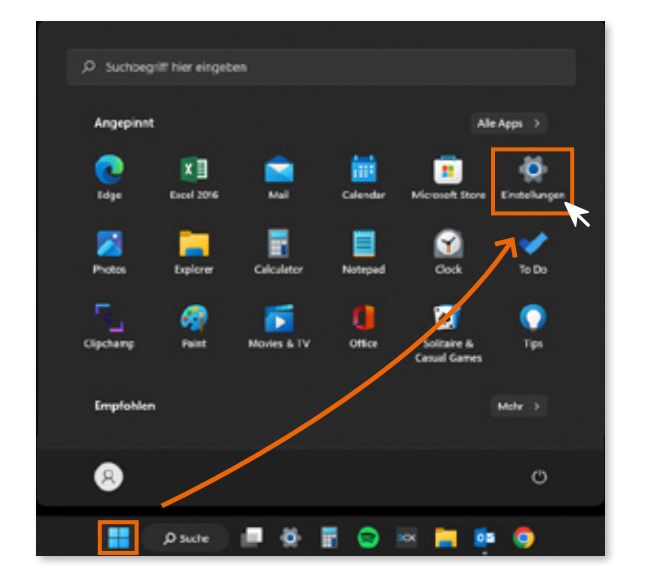

- 2. Klicken Sie im Menü "Einstellungen" auf "Netzwerk und Internet".
- 3. Klicken Sie neben dem Eintrag für die Netzwerkverbindung des Computers auf "Eigenschaften".

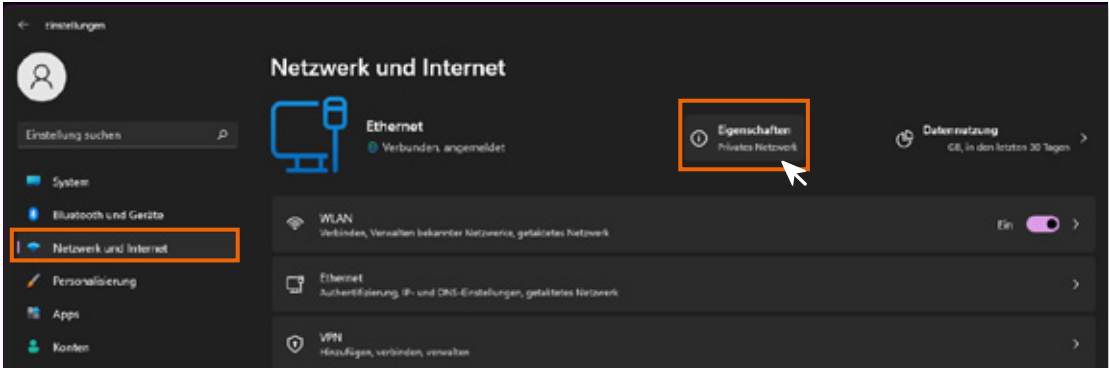

4. Klicken Sie im Abschnitt "IP-Zuweisung" auf "Bearbeiten".

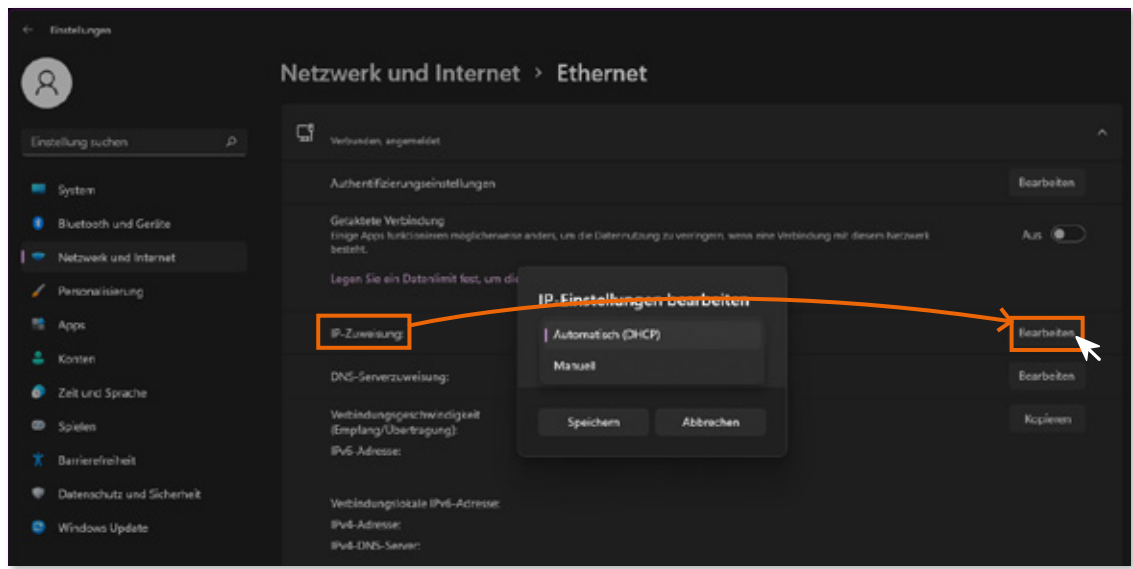

5. Wählen Sie im Fenster "IP-Einstellungen bearbeiten" die Option "Automatisch (DHCP)" aus und klicken Sie auf "Speichern".

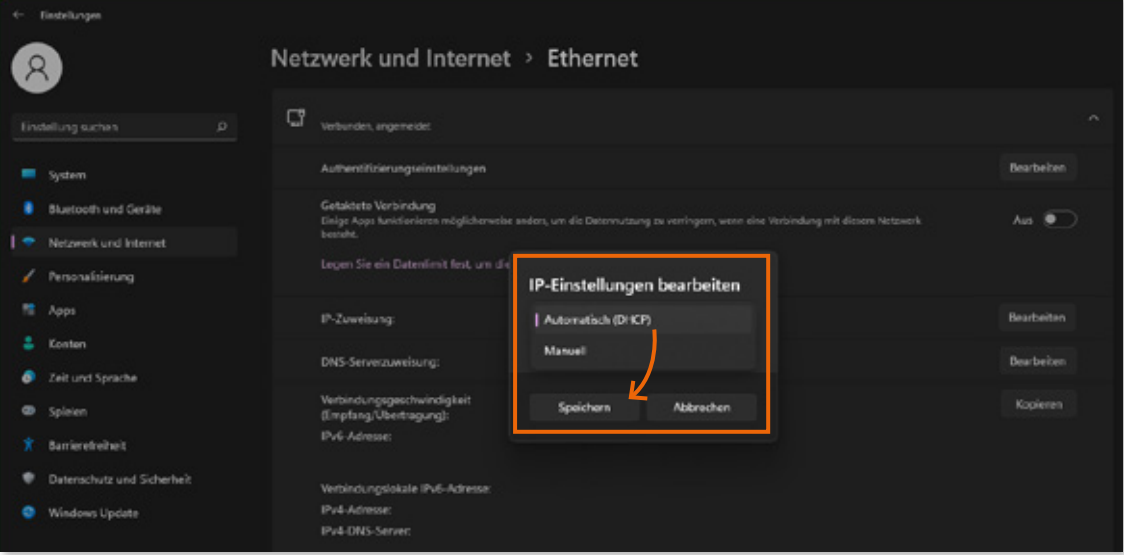

LAN-Kabel CAT-5e oder höher von Netzwerkdose/Medienkonverter zu Endgerät (PC, Notebook, etc.) ohne Router

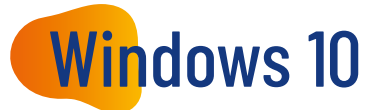

1. Klicken Sie in der Windows-Taskleiste auf **= (Start)** und dann auf @ (Einstellungen).

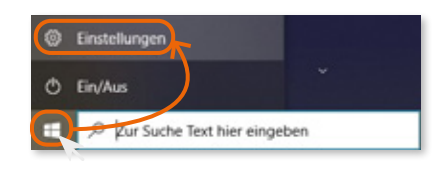

2. Klicken Sie im Menü "Einstellungen" auf "Netzwerk und Internet".

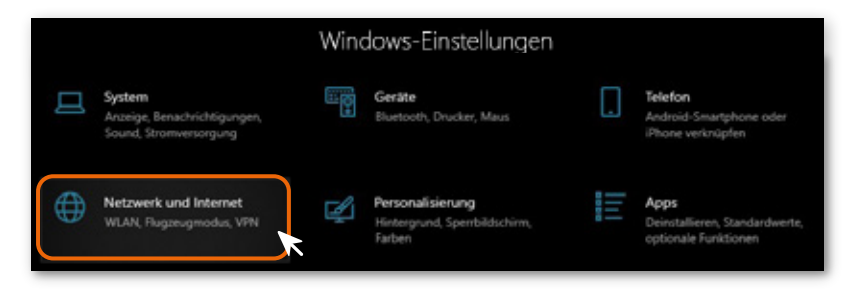

3. Klicken Sie im Abschnitt "Erweiterte Netzwerkeinstellungen" auf "Adapteroptionen ändern".

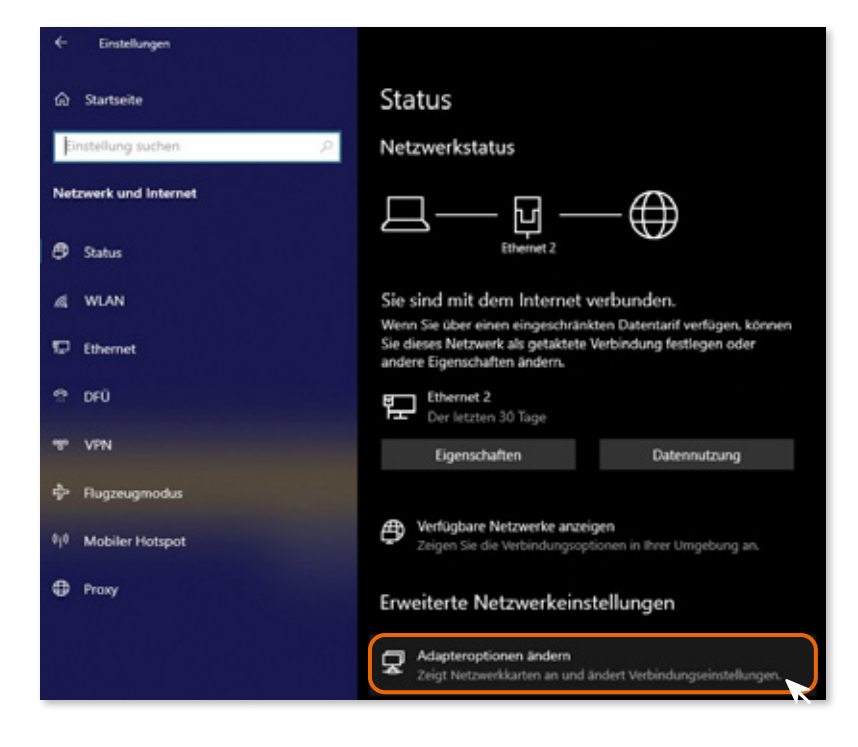

4. Klicken Sie in der Menüleiste bei der Schaltfläche BEE • (Ansicht ändern) auf den Pfeil und wählen Sie "Details".

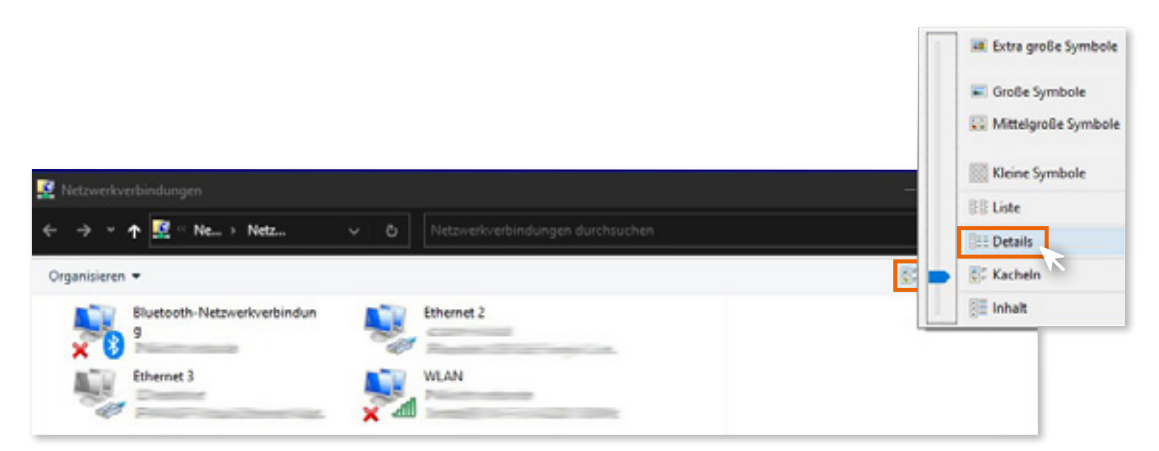

- 5. Klicken Sie mit der rechten Maustaste auf die LAN-Verbindung, bei der unter "Gerätename" der Name des Netzwerkadapters steht, über den der Computer verbunden ist.
- 6. Klicken Sie auf "Eigenschaften".

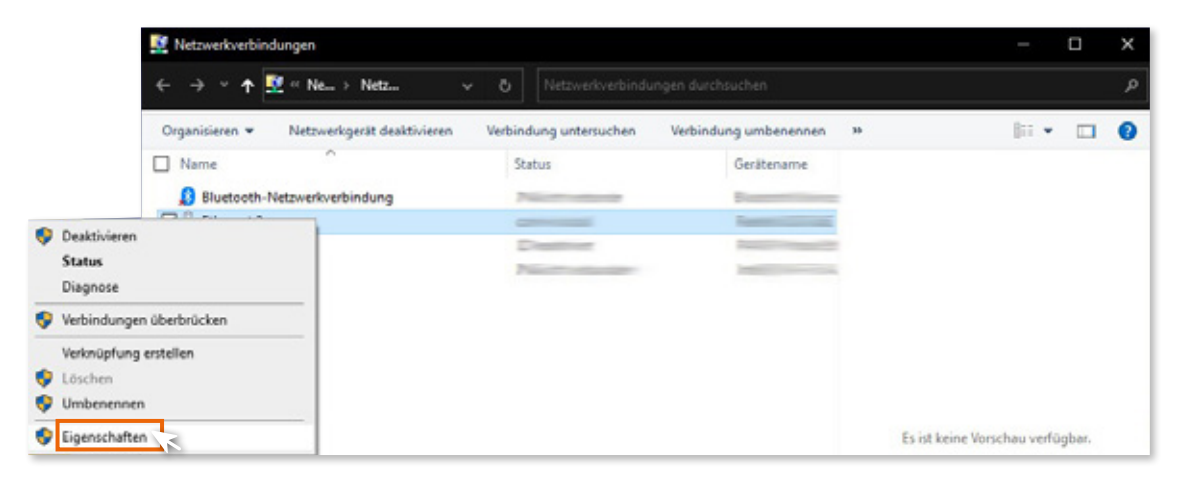

7. Markieren Sie "Internetprotokoll Version 4 (TCP/IPv4)". 8. Klicken Sie auf "Eigenschaften".

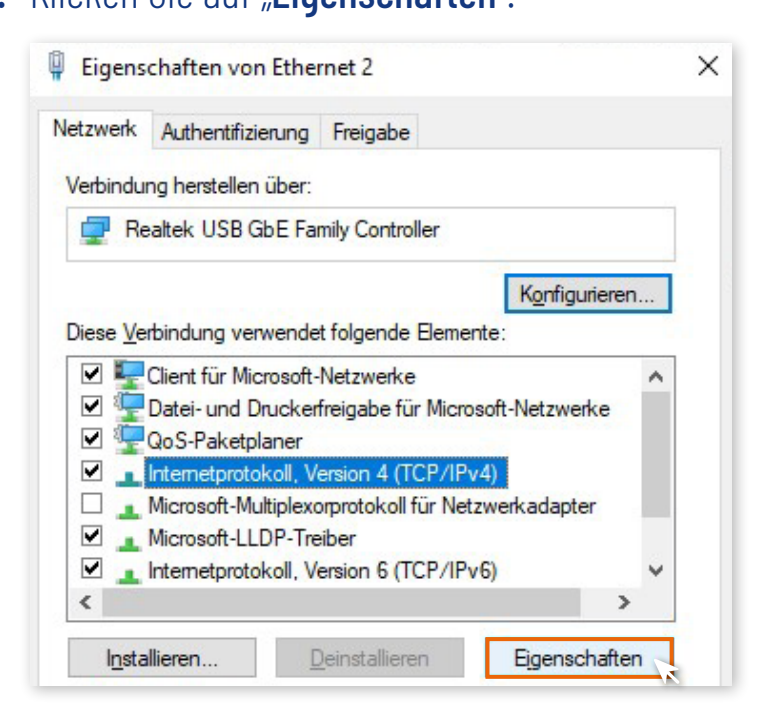

- 9. Aktivieren Sie die Optionen "IP-Adresse automatisch beziehen" und "DNS-Serveradresse automatisch beziehen".
- 10. Klicken Sie zum Speichern der Einstellungen auf "OK".

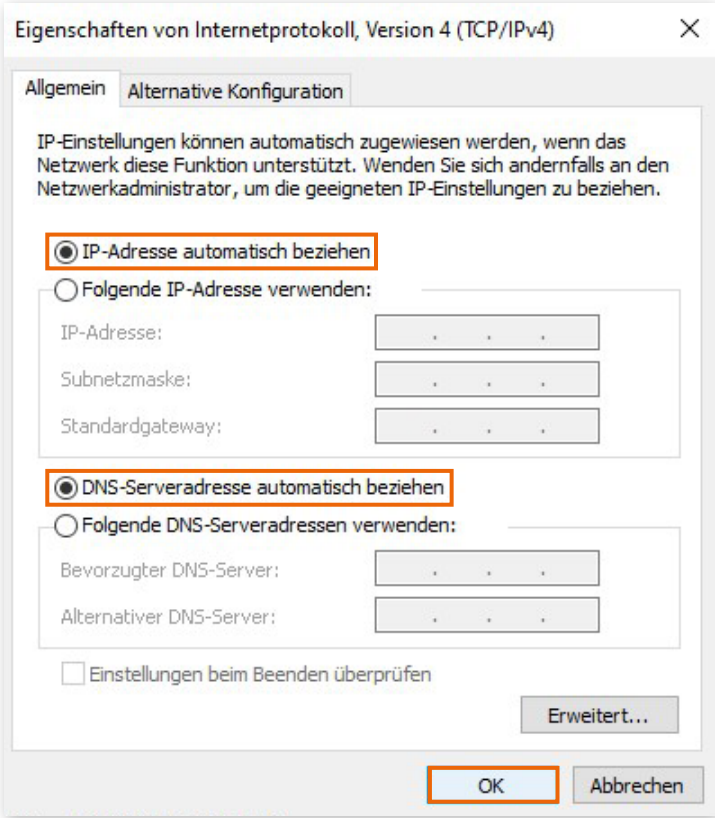

LAN-Kabel CAT-5e oder höher von Netzwerkdose/Medienkonverter zu einem Router

#### Einrichtung an einer FRITZ!Box (ohne Upgrade)

- 1. Klicken Sie in der Benutzeroberfläche der FRITZ!Box auf "Internet"
- 2. Klicken Sie im Menü "Internet" auf "Zugangsdaten".

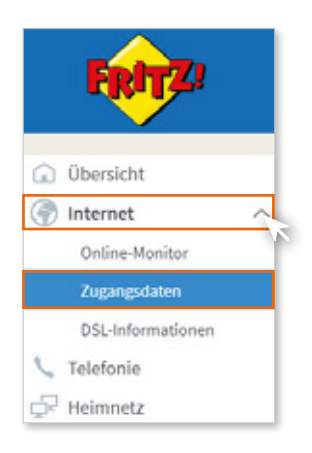

3. Wählen Sie in der Ausklappliste "Internetanbieter" den Eintrag "weitere Internetanbieter".

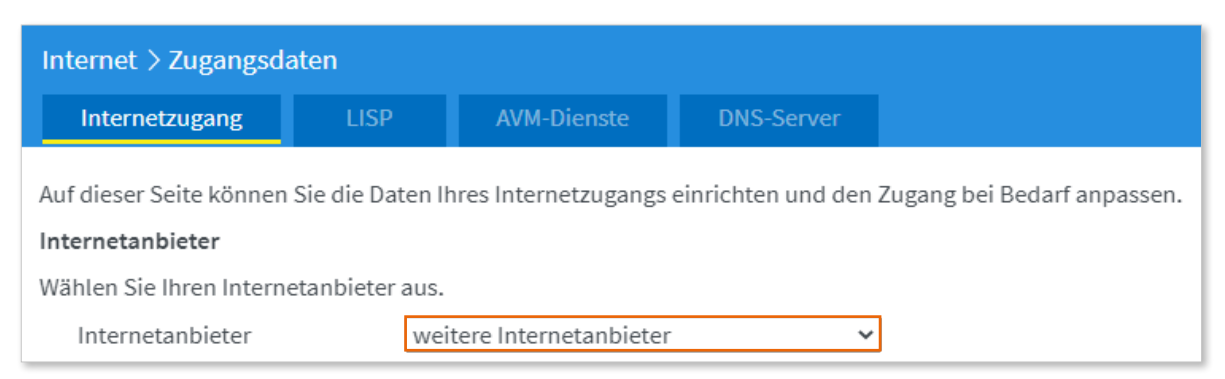

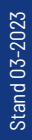

4. Wählen Sie in der nächsten Ausklappliste den Eintrag "vorhandener Zugang über LAN o. WAN".

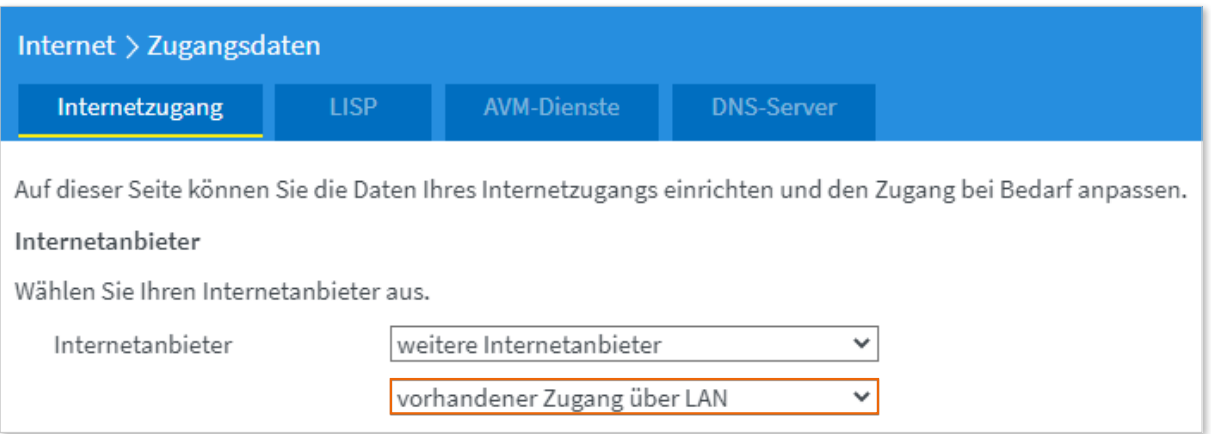

5. Klicken Sie zum Speichern der Einstellungen auf "Übernehmen".

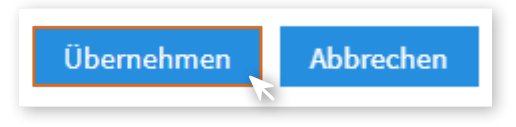

LAN-Kabel CAT-5e oder höher von Netzwerkdose/Medienkonverter zu einem Router

#### Einrichtung an einer FRITZ!Box (Upgrade Bandbreite)

- 1. Klicken Sie in der Benutzeroberfläche der FRITZ!Box auf "Internet"
- 2. Klicken Sie im Menü "Internet" auf "Zugangsdaten".

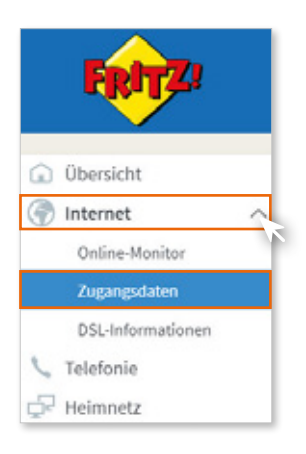

3. Wählen Sie nun Internetanbieter > "weitere Internetanbieter" aus.

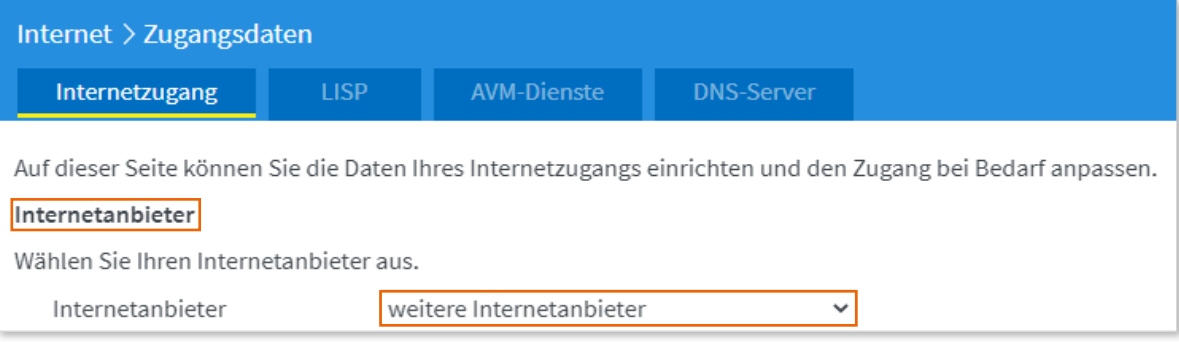

#### 4. Wählen Sie im sich öffnenden Ausklappmenü "anderer Internetanbieter" aus.

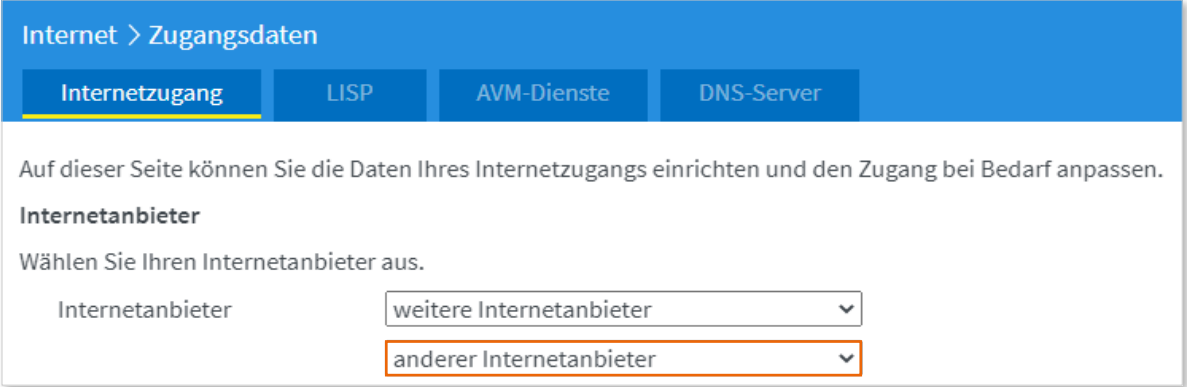

5. Tragen Sie im Leerfeld hinter Name "COM-IN Internet" ein. Anschließend öffnet sich das Menü, um weitere Eingaben zu ermöglichen.

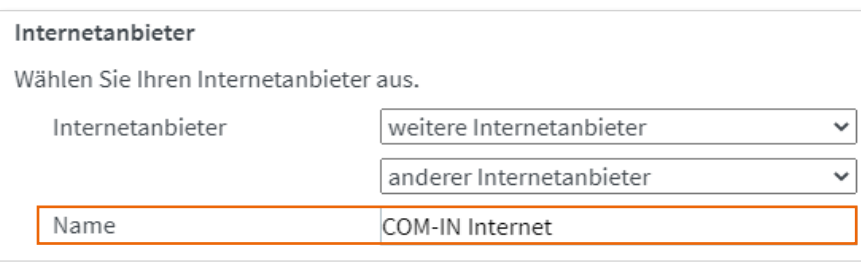

6. Aktivieren Sie im Abschnitt "Anschluss" die Option "Anschluss an externes Modem oder Router".

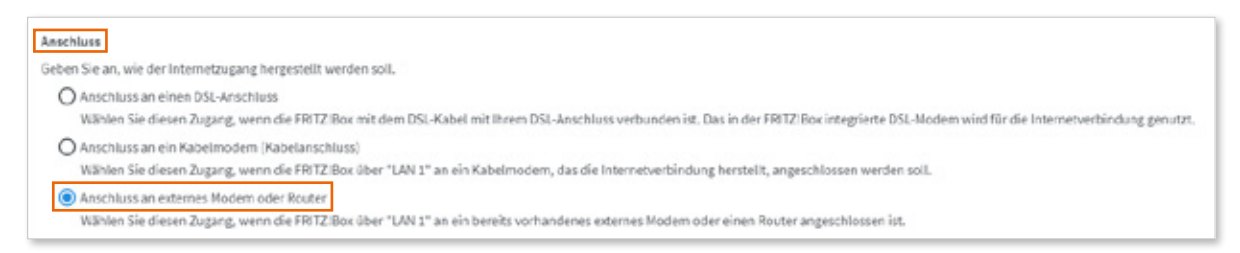

- 7. Aktivieren Sie im Abschnitt "Betriebsart" die Option "Internetverbindung selbst aufbauen".
	- Betriebsart en Sile an, ob die FRITZIBox die Intern Die FRITZBox stellt einen eigenen IP-A -<br>Adressbereich zur Verfügung. Die Firewall bleibt dabei aktiviert. O Vorhandene Internetverbindung mitbenutzen (WLAN Mesh / IP-Client Modus) Die FRITZIBox wird Teil des vorhandenen Heimnetzes und übernimmt diesen IP-Adressbereich. Die Firer<br>Funktion, kann die vorfiegende FRITZIBox Teil des WLAN Mesh werden. mail test and he-
- 8. Tragen Sie die Zugangsparameter aus Ihrer Auftragsbestätigung ein: "xxxx@ be-converged-data.com" oder "xxx@com-in.net".
- 9. Tragen Sie das Kennwort aus Ihrer Auftragsbestätigung ein. Dieses Feld darf nicht leer bleiben.

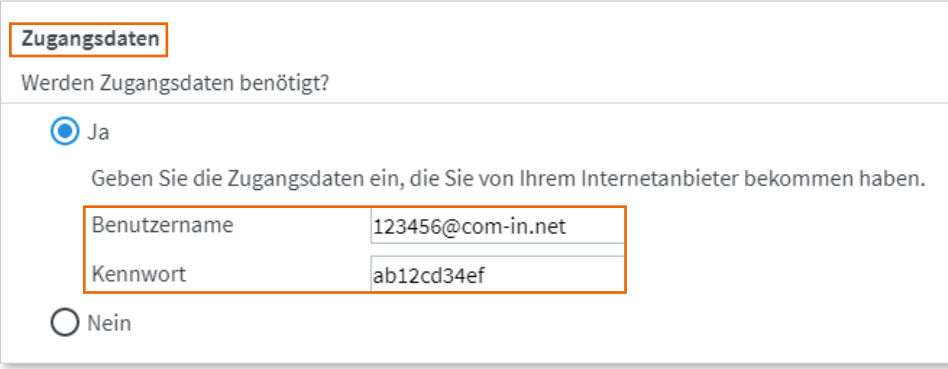

#### 10. Klicken Sie auf "Verbindungseinstellungen ändern" und wählen Sie "Dauerhaft halten" aus.

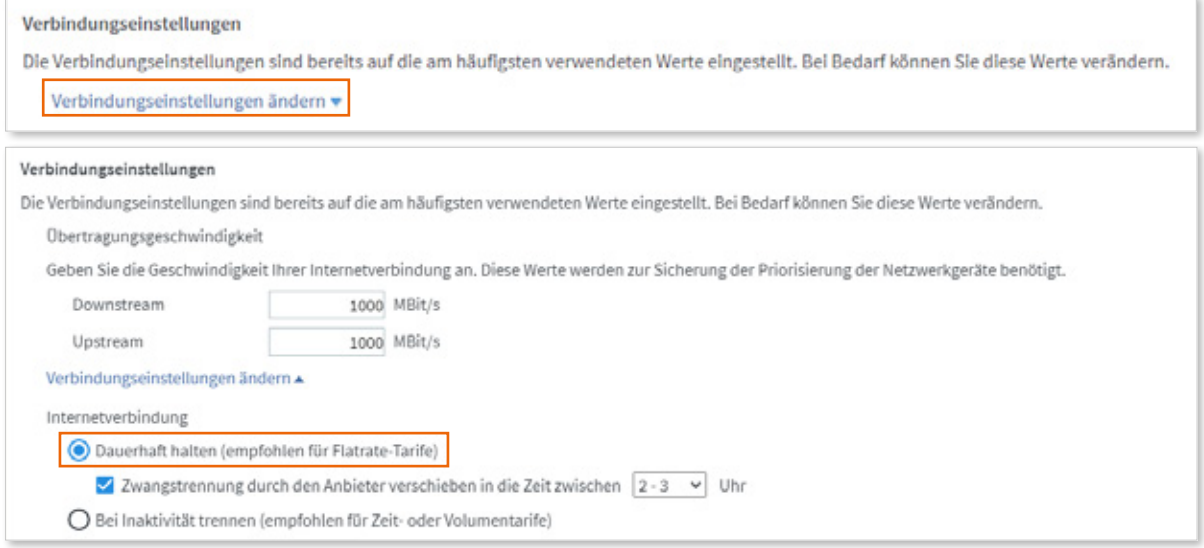

11. WICHTIG: Aktivieren Sie "VLAN für den Internetzugang verwenden" und tragen Sie unbedingt bei den VLAN-Einstellungen als VLAN-ID "13" ein und bei der Übertragungsgeschwindigkeit im Upstream und im Downstream in beiden Feldern 1000.

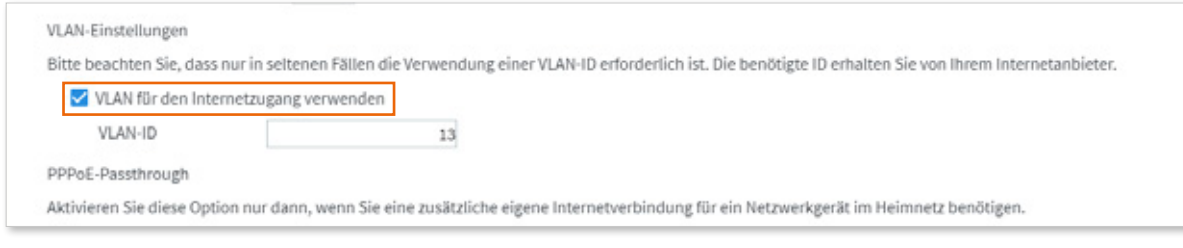

- 12. Aktivieren Sie "Internetzugang nach dem Übernehmen prüfen" und klicken Sie auf "**Übernehmen**".
- 13. Die Prüfung zeigt Ihnen abschließend, ob der Internetzugang richtig eingerichtet wurde. Sie können nun Ihr COM-IN Upgrade nutzen.

Internetzugang nach dem "Übernehmen" prüfen

COMIN **Ein Unternehmen der Stadt Ingolstadt**

#### **für Sie da Immer**

Kundencenter Ingolstadt Mauthstraße 4 | D-85049 Ingolstadt  $\bigoplus$   $\bigodot$   $\bigoplus$ 

Servicenummer zum Ortstarif 0841 88511-0

E-Mail kontakt@comin-glasfaser.de

Gigaschnelles Internet! www.comin-glasfaser.de